## cognia

## QUICKSTART: PRINTING STUDENT LOGINS **BIE Science Assessment**

## **PRINTING STUDENT LOGINS**

STCs, and Test Administrators (including Teachers assigned the TA Role) can print student test logins. Student logins are printed in the Administration Component of the BIE Science Assessment Portal

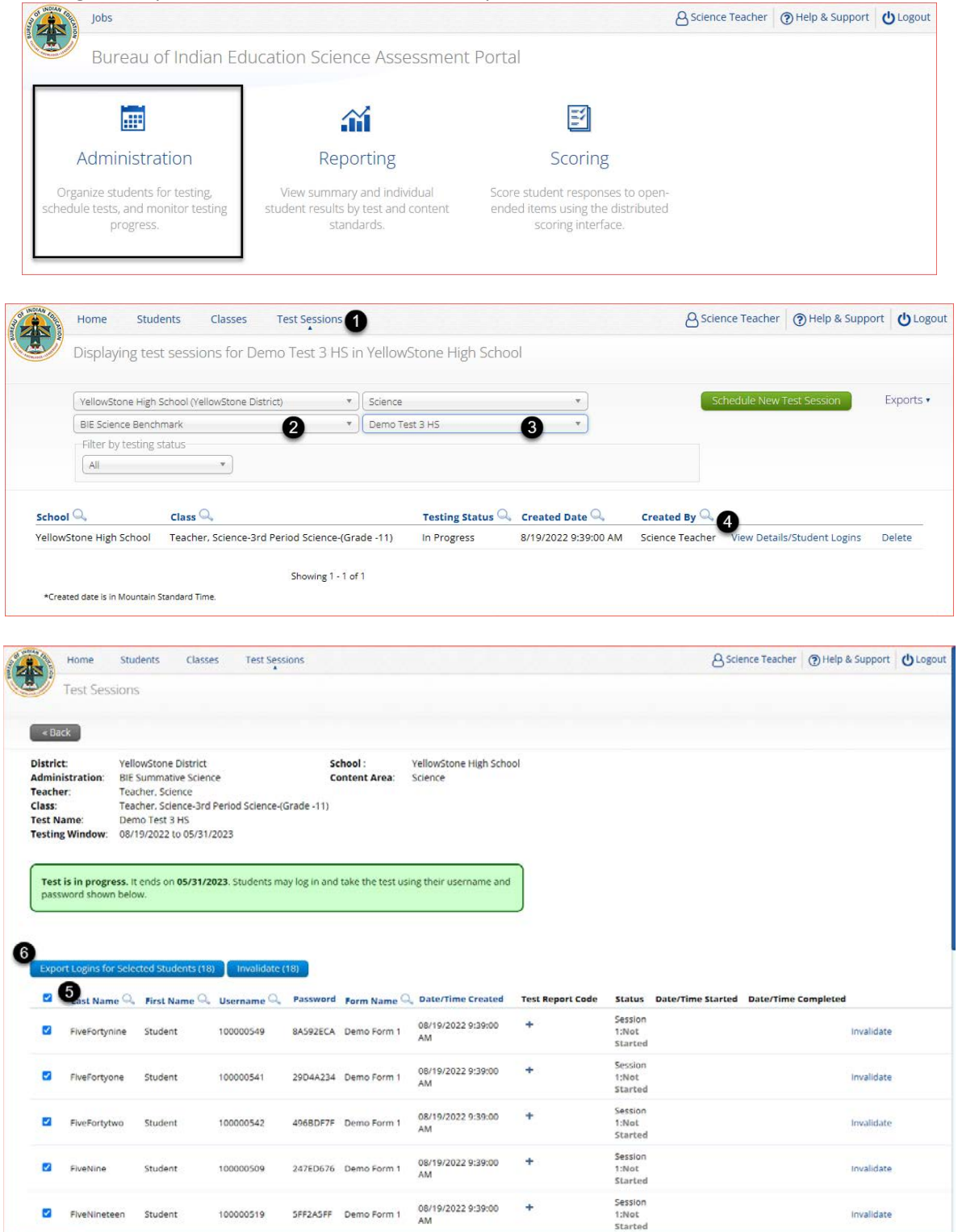

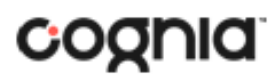

**BIE Science Assessment**

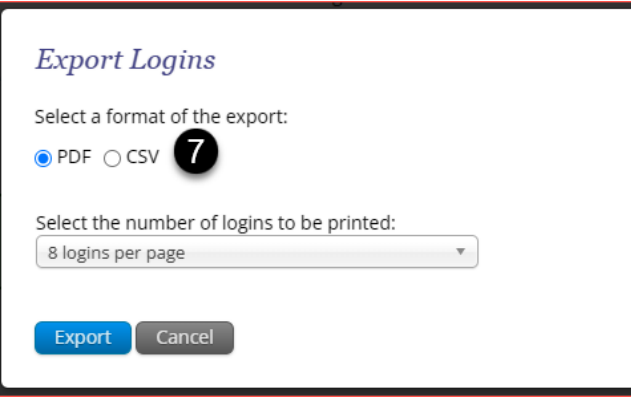

To print test logins for a test session:

- 1. In Administration click on **Test Sessions**.
- 2. Select the desired **program** (BIE Science Benchmark or BIE Science Assessment) from the program drop-down menu.
- 3. Select a **test** from the test drop-down menu. The test sessions for that test will be displayed.
- 4. Click on **View Details/Student Logins** for the test session student logins are being printed.
- 5. On the test session details page, select the students individually by checking the box next to their name or check the box at the top of the student list to select all students.
- 6. Click **Export Logins for Selected Students**
- 7. Select PDF, choose how many student test logins to be printed per page, and then click **Export.**  The student login cover page which shows names, usernames, passwords, and accommodations, and student logins are exported to a PDF file.
- 8. **Open** the PDF file and **print** the student test logins.

Student Login Cover Page shows login information and accommodations assigned to a student.

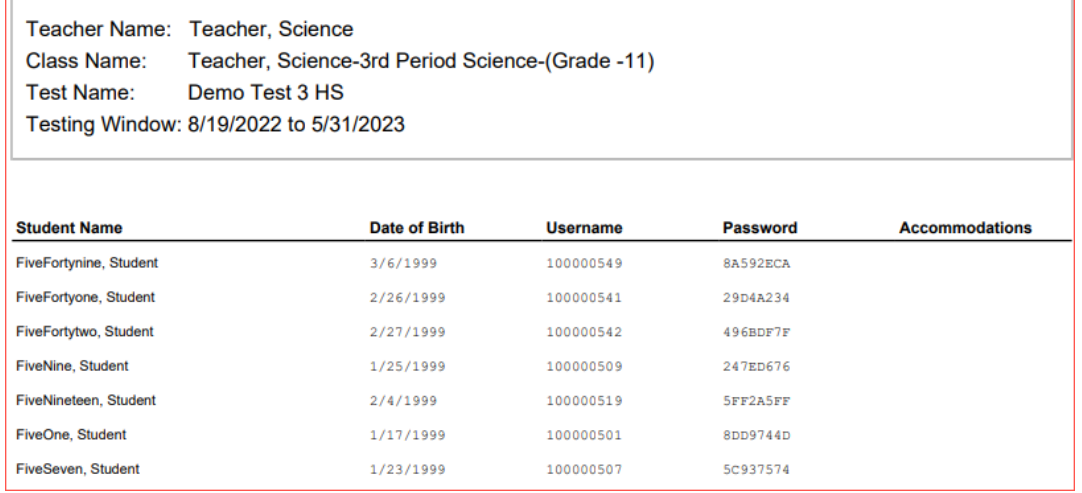

Each student login displays the student's name, date of birth, test name, username, and password.

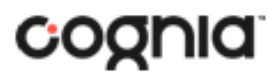

## **BIE Science Assessment**

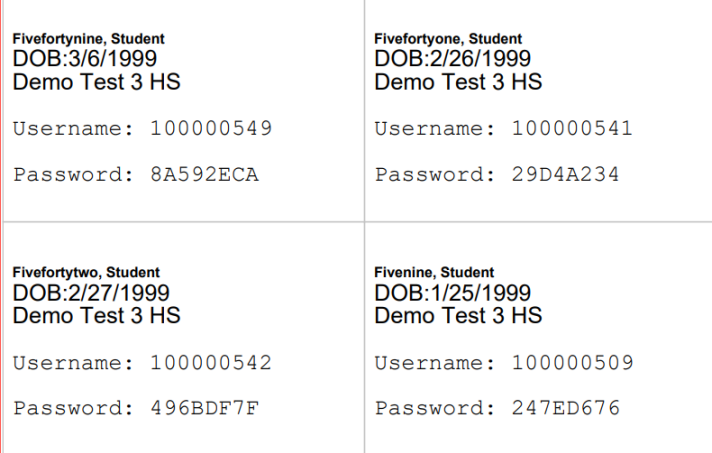

**Note:** If students were added to the class, or if the text-to-speech accommodation was changed for a student in the class, after the test session was scheduled, the **Add or Update Students** button will appear at the top of the test session details page. Click **Add or Update Students** to update the test session with the changes before printing student logins.

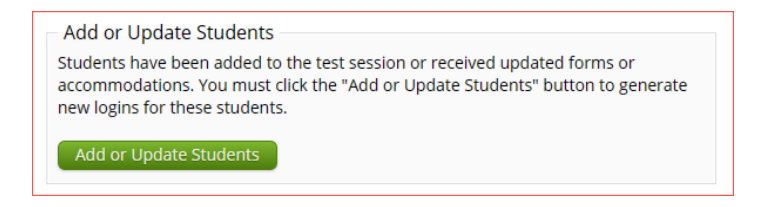